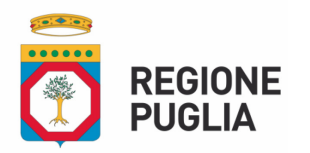

**Dipartimento Agricoltura, Sviluppo Rurale ed Ambientale SEZIONE COMPETITIVITA' DELLE FILIERE AGROALIMENTARI Servizio Filiere Agricole Sostenibili e Multifunzionalità**

**REGIONE PUGLIA** 

DIPARTIMENTO AGRICOLTURA, SVILUPPO RURALE ED AMBIENTALE Sezione Competitività delle Filiere Agroalimentari Servizio Filiere Agricole Sostenibili e Multifunzionalità

http://filiereagroalimentari.regione.puglia.it - produzionianimali.regione@pec.rupar.puglia.it

# **MANUALE DI COMPILAZIONE**

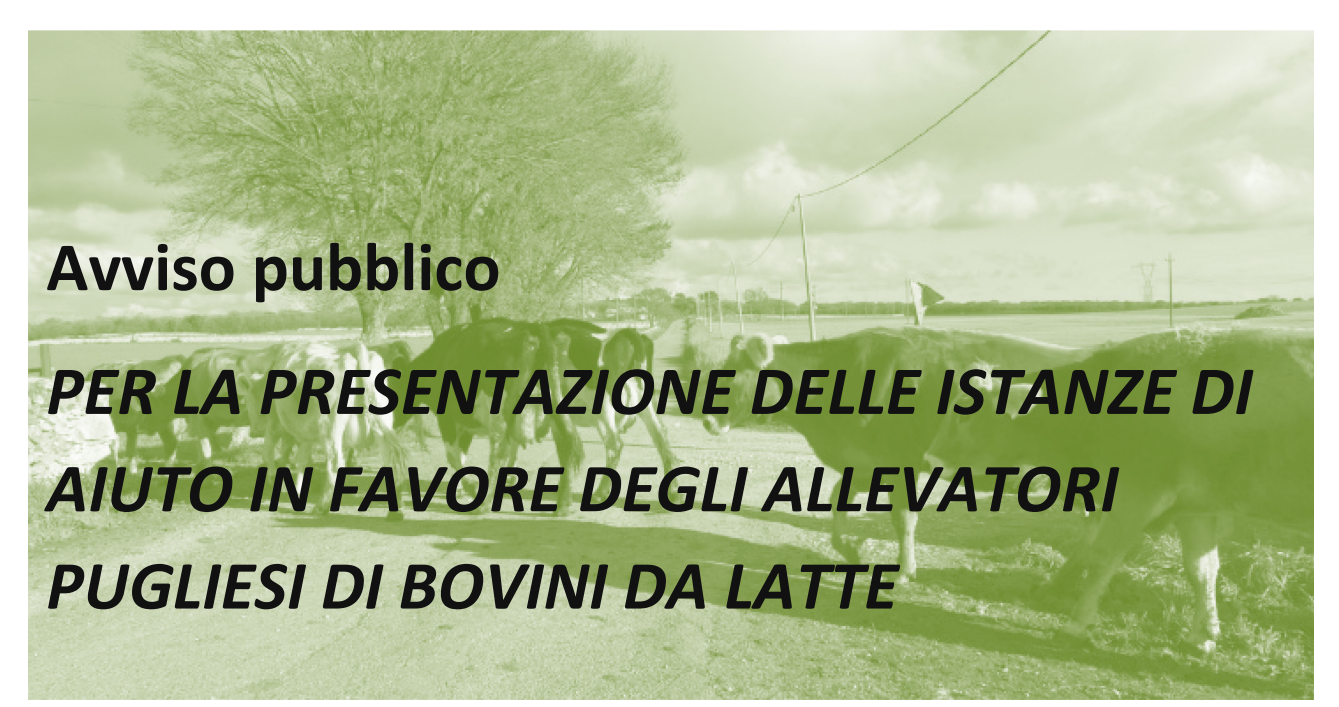

# **1. PRESENTAZIONE DEL MANUALE**

Questo manuale descrive sia le modalità di utilizzo delle funzionalità disponibili attraverso un applicativo Access e contemporaneamente rappresenta un supporto operativo alla presentazione delle istanze di aiuto in favore degli allevatori pugliesi di bovini da latte.

## **2. AVVIO DELL'APPLICATIVO**

L'applicativo può essere eseguito anche senza l'installazione del software Access nel computer dell'utente per mezzo dell' Access Runtime, disponibile gratuitamente al seguente [link Access](https://www.microsoft.com/it-it/download/details.aspx?id=10910)  [Runtime\)](https://www.microsoft.com/it-it/download/details.aspx?id=10910).

Utilizzando Access Runtime, il database viene aperto in modalità di runtime.

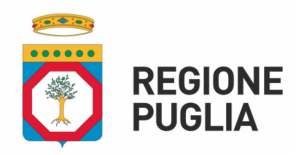

**Dipartimento Agricoltura, Sviluppo Rurale ed Ambientale SEZIONE COMPETITIVITA' DELLE FILIERE AGROALIMENTARI Servizio Filiere Agricole Sostenibili e Multifunzionalità**

La modalità di runtime è una modalità operativa di Access in cui alcune funzionalità di Access non sono disponibili per impostazione predefinita.

# **3. APPLICATIVO - ABILITA CONTENUTO**

Per consentire all'utente l'inserimento dei dati bisogna abilitare il contenuto dell'applicativo, pertanto verrà visualizzato un avviso di sicurezza attivabile mediante il tasto "Apri".

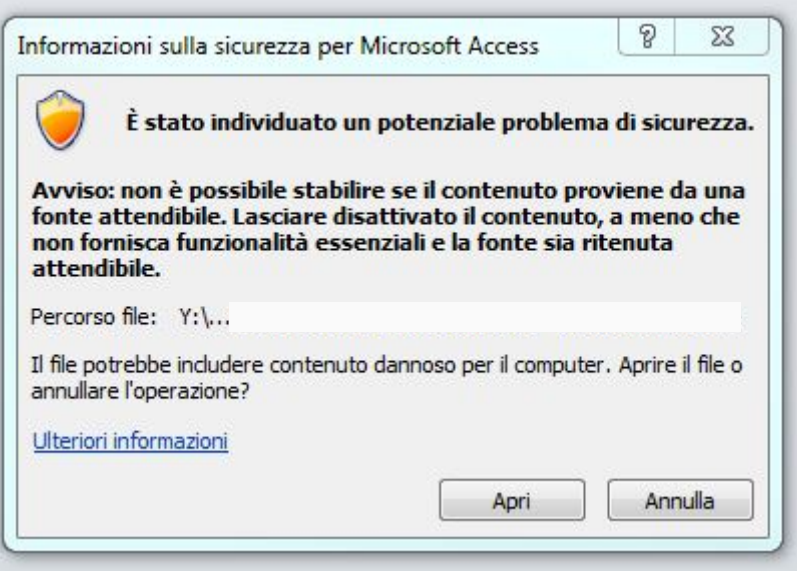

L'applicativo potrebbe richiedere ulteriori avvisi di sicurezza che cambiano graficamente in base alle versioni di Access come di seguito riportato:

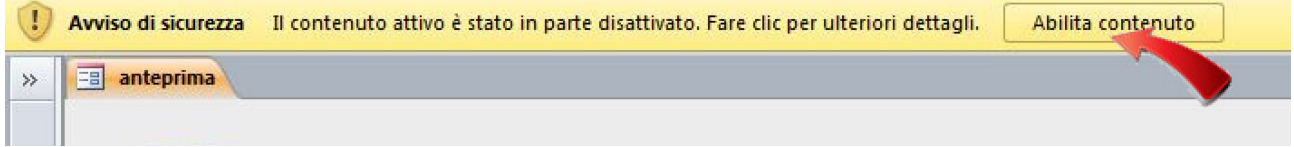

Access 2010 avvia varie schermate, pertanto per abilitare l'applicativo bisogna attivare il tasto "abilita contenuto" che appare in alto nell'avviso di sicurezza.

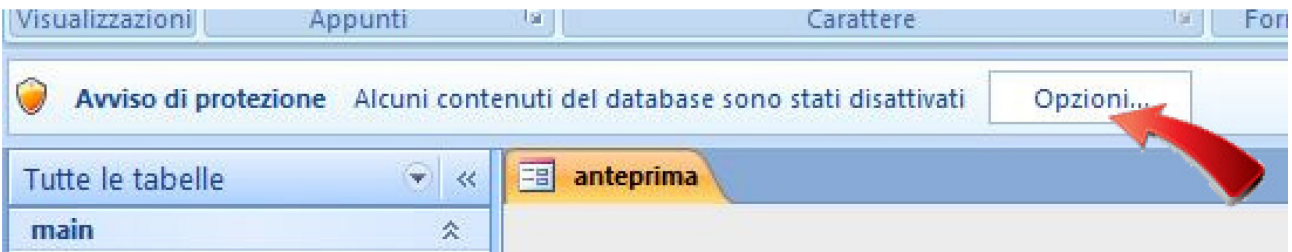

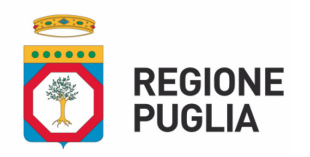

**Dipartimento Agricoltura, Sviluppo Rurale ed Ambientale SEZIONE COMPETITIVITA' DELLE FILIERE AGROALIMENTARI Servizio Filiere Agricole Sostenibili e Multifunzionalità**

Premendo il tasto opzioni compare un'altra schermata di protezione, nella quale c'è la possibilità di scelta del contenuto. Flaggare l'opzione "attiva il contenuto" e successivamente premere il tasto "ok".

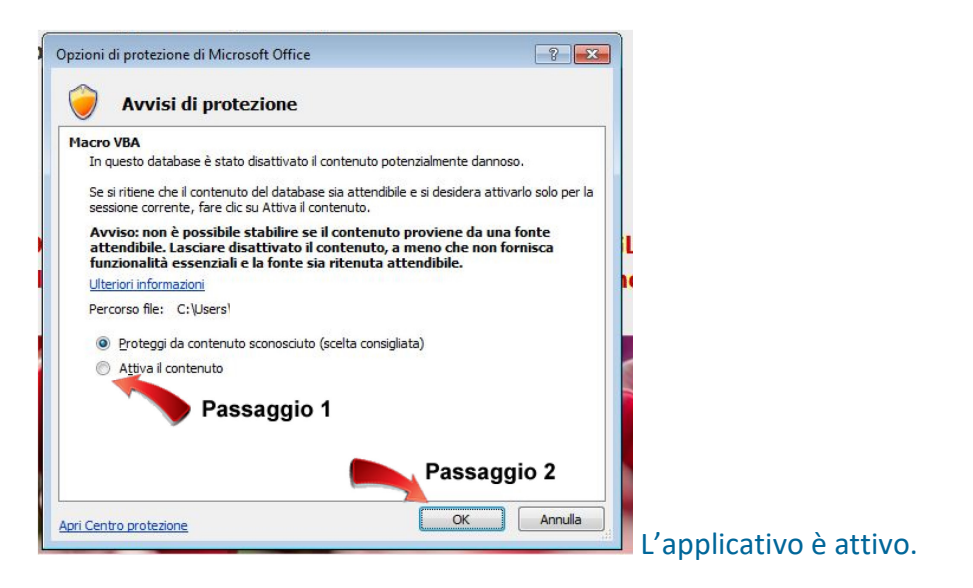

# **4. DESCRIZIONE DELL'APPLICATIVO**

L'applicativo è suddiviso nelle seguenti sezioni:

1) Avvio;

Premere il pulsante "Compilazione" per accedere alla schermata successiva.

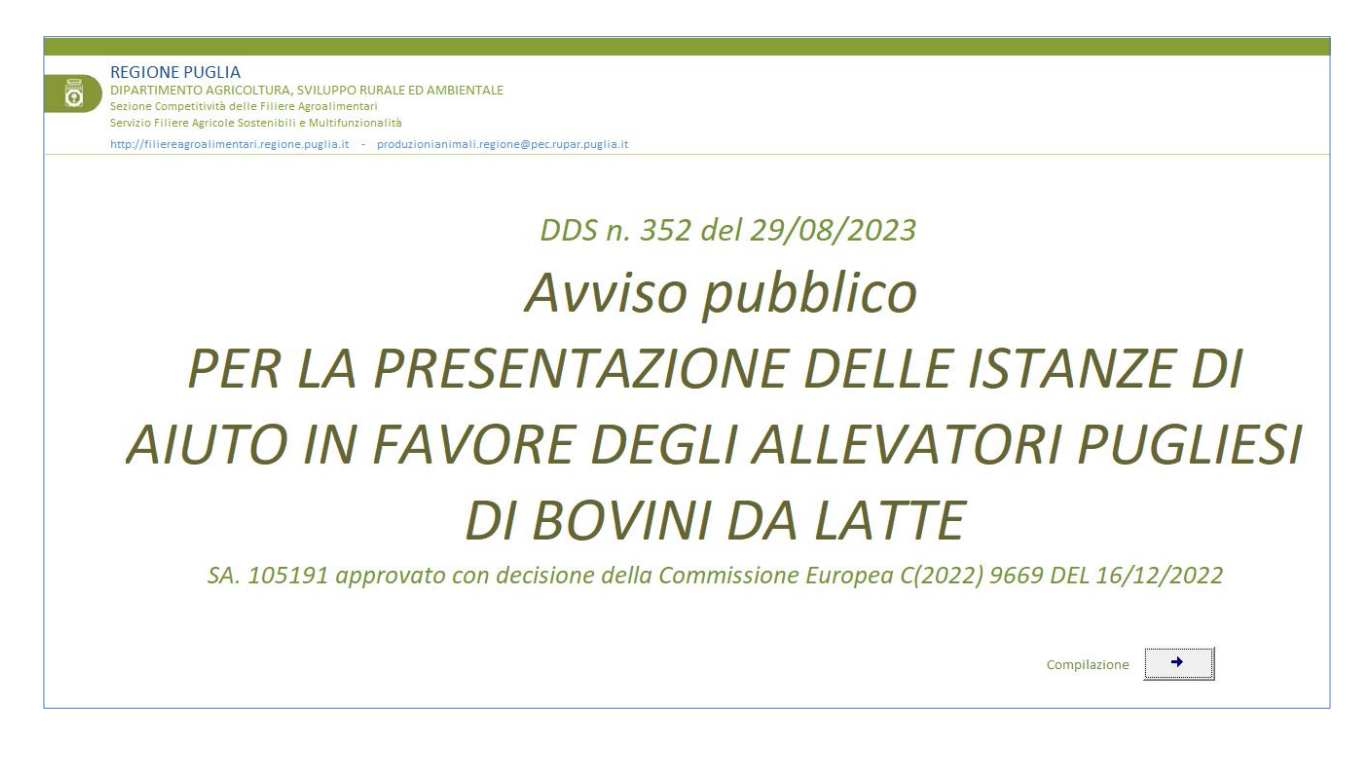

**[www.regione.puglia.it](http://www.regione.puglia.it/)**

**Sezione Competitività delle Filiere Agroalimentari** Lungomare N. Sauro, 45/47 - 70121 Bari produzionianimali.regione@pec.rupar.puglia.it

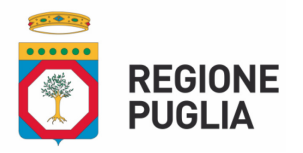

## 2) Dati del beneficiario;

All'interno della presente schermata devono essere riportati tutti i dati relativi al beneficiario.

Prima della compilazione inserire la denominazione del beneficiario e il CUAA in modo da impostare tutto l'applicativo e permettere il salvataggio dei dati.

Successivamente procedere alla compilazione dei campi dell'applicativo.

Nel caso di dati mancanti, l'applicativo non permetterà la stampa della domanda di aiuto.

E' necessario inserire i campi relativi ai "Dati Bancari", al fine di conoscere l'iban e la banca sul quale effettuare i relativi pagamenti.

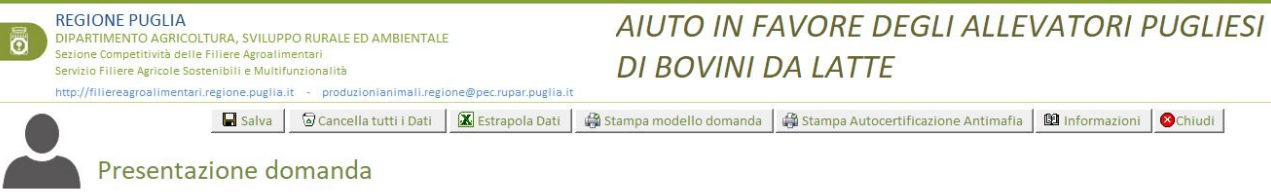

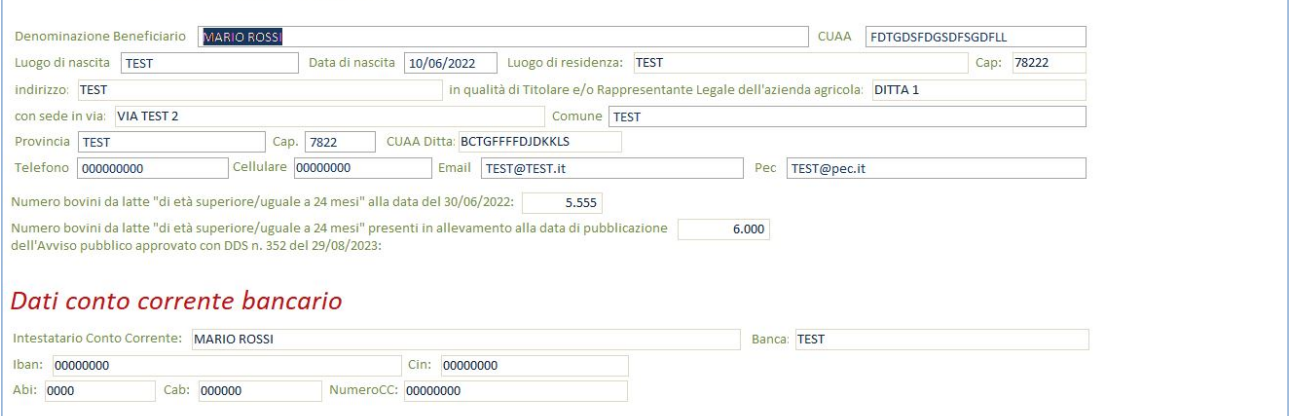

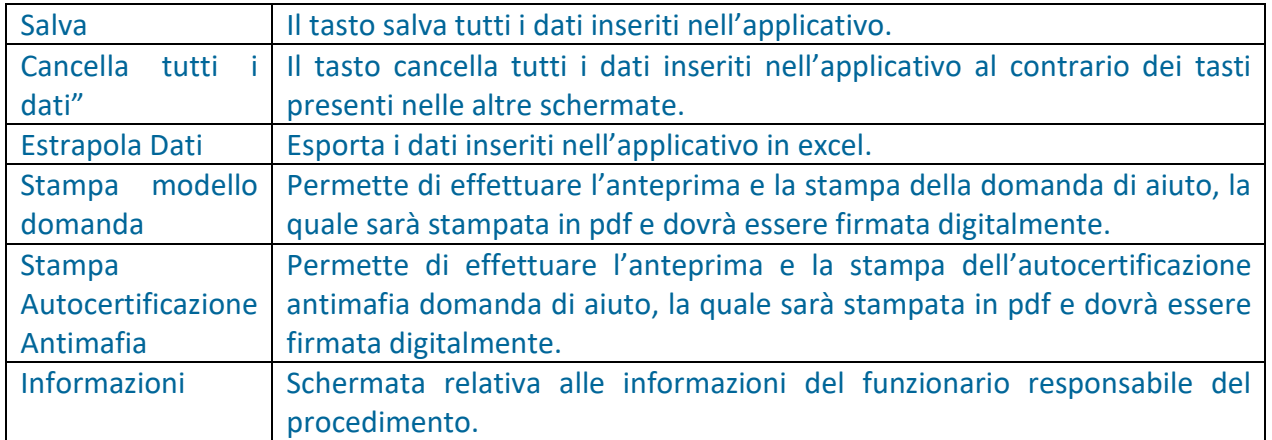

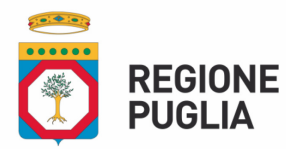

 $\sqrt{2}$ 

**Dipartimento Agricoltura, Sviluppo Rurale ed Ambientale SEZIONE COMPETITIVITA' DELLE FILIERE AGROALIMENTARI Servizio Filiere Agricole Sostenibili e Multifunzionalità**

#### 3) Anteprima modello domanda di aiuto

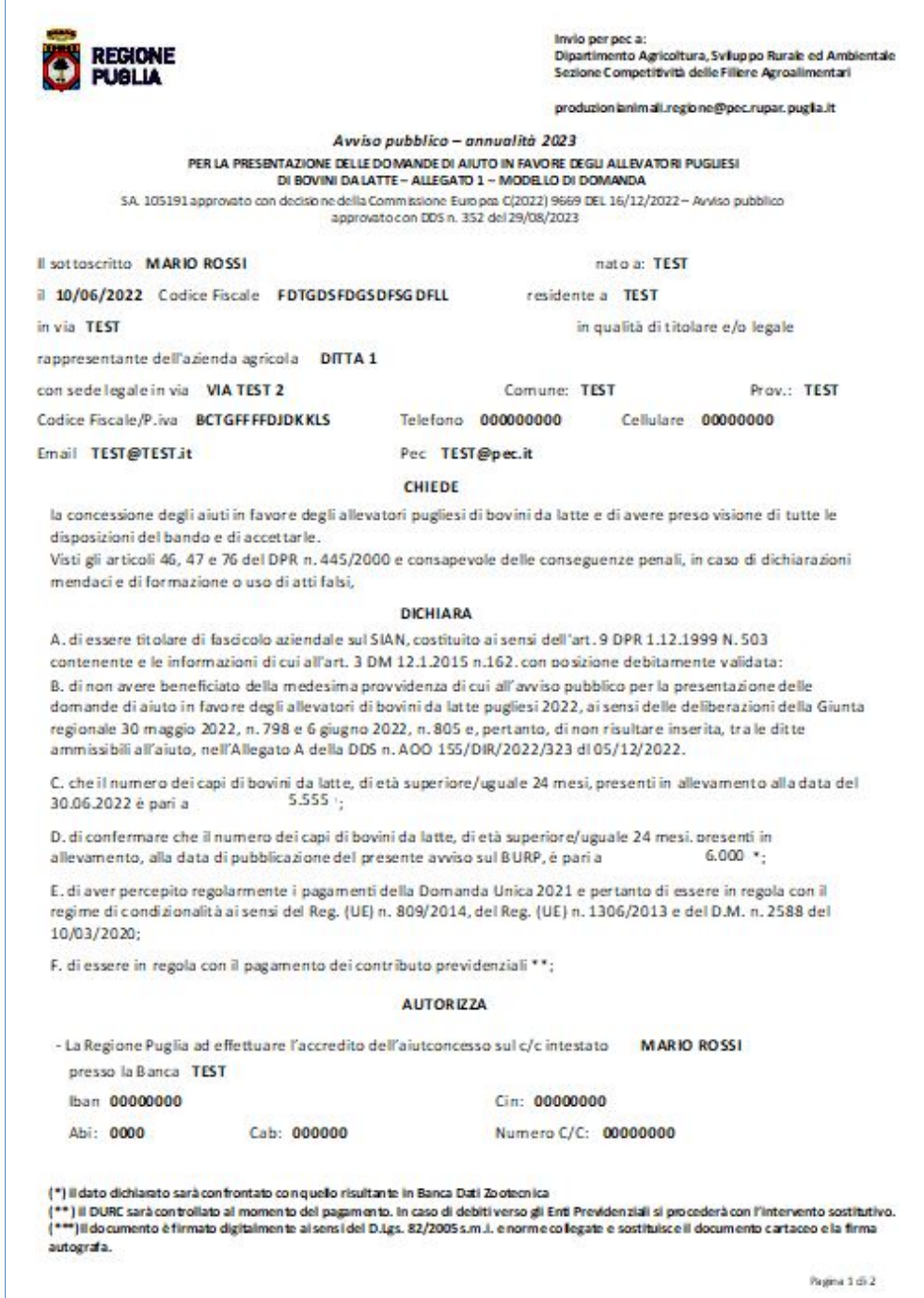

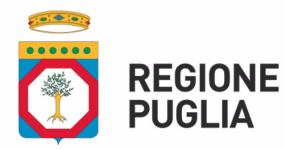

# 4) Anteprima autocertificazione antimafia

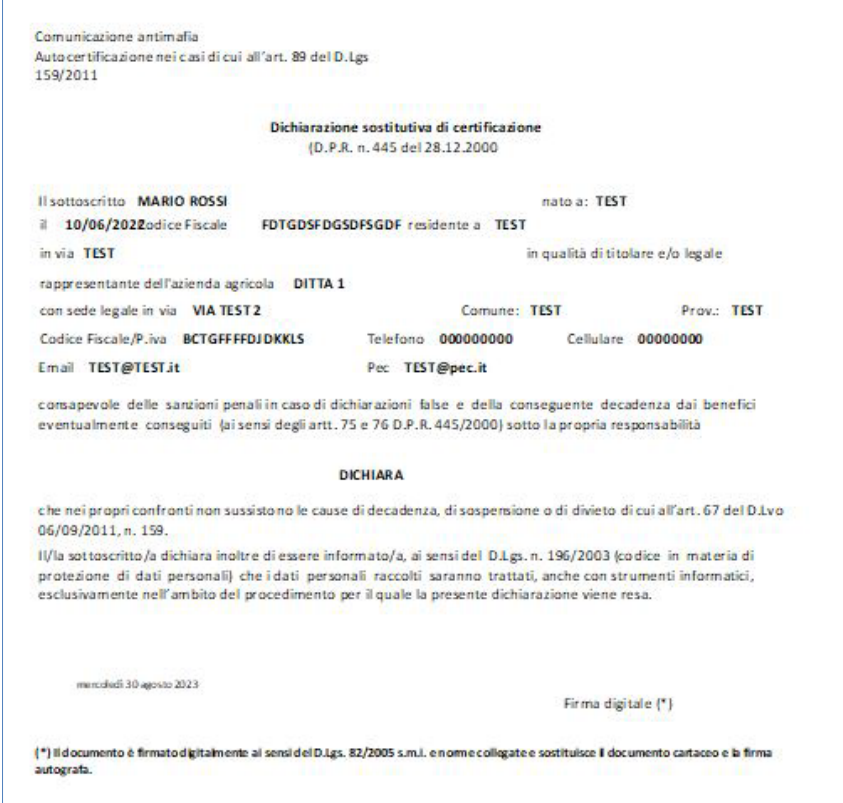

5) Informazioni

Sono presenti i riferimenti e contatti nel caso in cui si verifichino anomalie o malfunzionamento dell'applicativo.

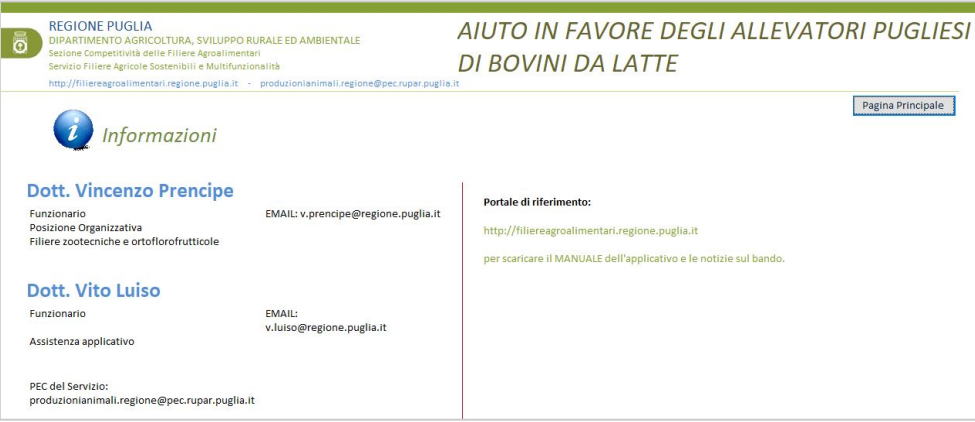